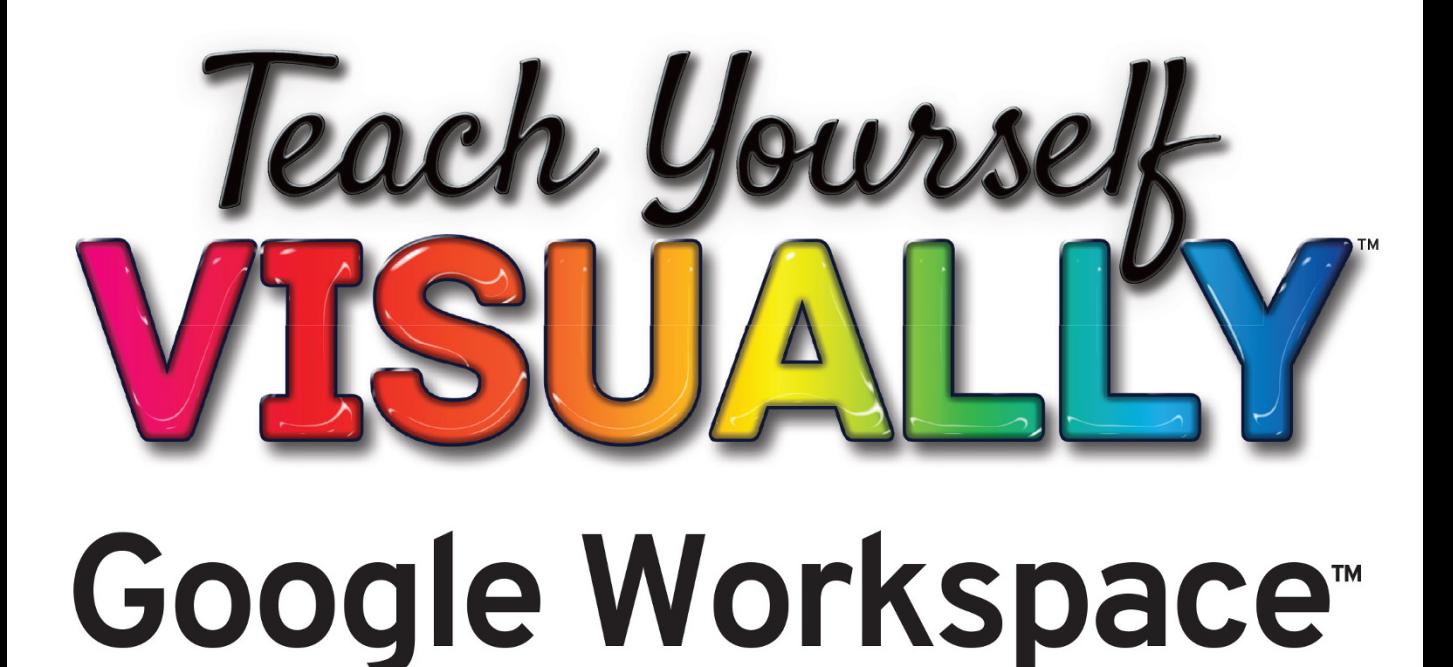

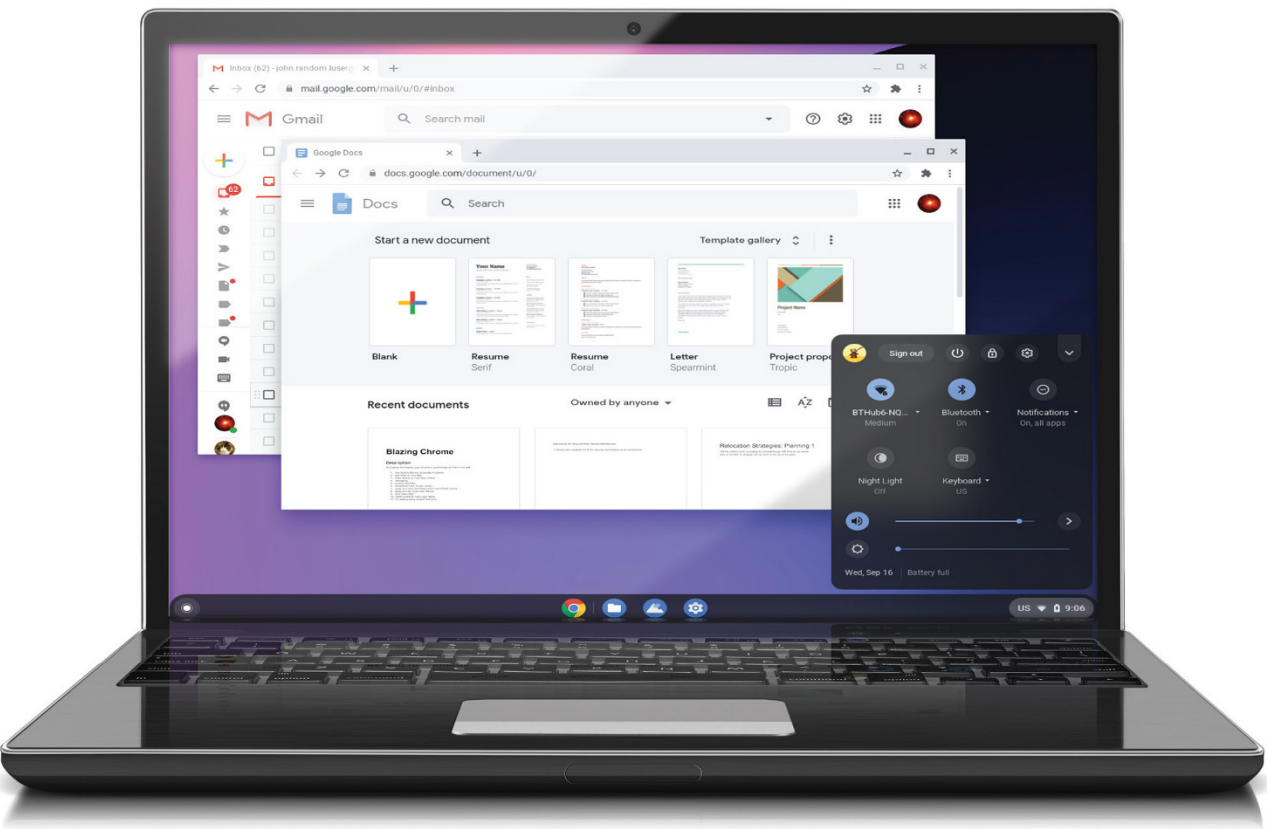

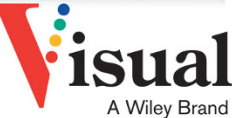

**Guy Hart-Davis** 

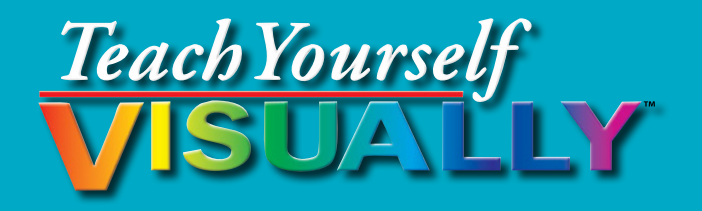

# Google Workspace™

# **by Guy Hart-Davis**

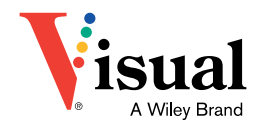

#### **Teach Yourself VISUALLY™ Google Workspace™**

Published simultaneously in Canada

Copyright © 2021 by John Wiley & Sons, Inc., Indianapolis, Indiana

No part of this publication may be reproduced, stored in a retrieval system or transmitted in any form or by any means, electronic, mechanical, photocopying, recording, scanning or otherwise, except as permitted under Sections 107 or 108 of the 1976 United States Copyright Act, without either the prior written permission of the Publisher, or authorization through payment of the appropriate per‐copy fee to the Copyright Clearance Center, 222 Rosewood Drive, Danvers, MA 01923, (978) 750‐8400, fax (978) 646‐8600. Requests to the Publisher for permission should be addressed to the Permissions Department, John Wiley & Sons, Inc., 111 River Street, Hoboken, NJ 07030, 201‐748‐6011, fax 201‐748‐6008, or online at [www.wiley.com/go/permissions](http://www.wiley.com/go/permissions).

Wiley publishes in a variety of print and electronic formats and by print‐on‐ demand. Some material included with standard print versions of this book may not be included in e-books or in print-on-demand. If this book refers to media such as a CD or DVD that is not included in the version you purchased, you may download this material at [booksupport.wiley.com.](http://booksupport.wiley.com) For more information about Wiley products, visit [www.wiley.com](http://www.wiley.com).

Library of Congress Control Number: 2021932146

ISBN: 978‐1‐119‐76327‐7

ISBN: 978-1-119-76331-4 (ebk)

ISBN: 978-1-119-76332-1 (ebk)

Manufactured in the United States of America

#### **Trademark Acknowledgments**

Wiley, the Wiley logo, Visual, the Visual logo, Teach Yourself VISUALLY, Read Less ‐ Learn More, and related trade dress are trademarks or registered trademarks of John Wiley & Sons, Inc. and/or its affiliates. Google Workspace is a trademark of Google LLC. All other trademarks are the property of their respective owners. John Wiley & Sons, Inc. is not associated with any product or vendor mentioned in this book.

LIMIT OF LIABILITY/DISCLAIMER OF WARRANTY: THE PUBLISHER AND THE AUTHOR MAKE NO REPRESENTATIONS OR WARRANTIES WITH RESPECT TO THE ACCURACY OR COMPLETENESS OF THE CONTENTS OF THIS WORK AND SPECIFICALLY DISCLAIM ALL WARRANTIES, INCLUDING WITHOUT LIMITATION WARRANTIES OF FITNESS FOR A PARTICULAR PURPOSE. NO WARRANTY MAY BE CREATED OR EXTENDED BY SALES OR PROMOTIONAL MATERIALS. THE ADVICE AND STRATEGIES CONTAINED HEREIN MAY NOT BE SUITABLE FOR EVERY SITUATION. THIS WORK IS SOLD WITH THE UNDERSTANDING THAT THE PUBLISHER IS NOT ENGAGED IN RENDERING LEGAL, ACCOUNTING, OR OTHER PROFESSIONAL SERVICES. IF PROFESSIONAL ASSISTANCE IS REQUIRED, THE SERVICES OF A COMPETENT PROFESSIONAL PERSON SHOULD BE SOUGHT. NEITHER THE PUBLISHER NOR THE AUTHOR SHALL BE LIABLE FOR DAMAGES ARISING HEREFROM. THE FACT THAT AN ORGANIZATION OR WEBSITE IS REFERRED TO IN THIS WORK AS A CITATION AND/OR A POTENTIAL SOURCE OF FURTHER INFORMATION DOES NOT MEAN THAT THE AUTHOR OR THE PUBLISHER ENDORSES THE INFORMATION THE ORGANIZATION OR WEBSITE MAY PROVIDE OR RECOMMENDATIONS IT MAY MAKE. FURTHER, READERS SHOULD BE AWARE THAT INTERNET WEBSITES LISTED IN THIS WORK MAY HAVE CHANGED OR DISAPPEARED BETWEEN WHEN THIS WORK WAS WRITTEN AND WHEN IT IS READ.

FOR PURPOSES OF ILLUSTRATING THE CONCEPTS AND TECHNIQUES DESCRIBED IN THIS BOOK, THE AUTHOR HAS CREATED VARIOUS NAMES, COMPANY NAMES, MAILING, E‐MAIL AND INTERNET ADDRESSES, PHONE AND FAX NUMBERS AND SIMILAR INFORMATION, ALL OF WHICH ARE FICTITIOUS. ANY RESEMBLANCE OF THESE FICTITIOUS NAMES, ADDRESSES, PHONE AND FAX NUMBERS AND SIMILAR INFORMATION TO ANY ACTUAL PERSON, COMPANY AND/OR ORGANIZATION IS UNINTENTIONAL AND PURELY COINCIDENTAL.

#### **Contact Us**

For general information on our other products and services, please contact our Customer Care Department within the U.S. at 877‐762‐2974, outside the U.S. at 317‐572‐3993 or fax 317‐572‐4002.

For technical support please visit [hub.wiley.com/community/support.](https://hub.wiley.com/community/support)

Sales | Contact Wiley at (877) 762‐2974 or fax (317) 572‐4002.

## **About the Author**

**Guy Hart‐Davis** is the author of more than 150 computer books, including *Teach Yourself VISUALLY iPhone 12, 12 Pro, and 12 Pro Max; Teach Yourself VISUALLY Chromebook;* and *Teach Yourself VISUALLY Word 2019*.

## **Author's Acknowledgments**

My thanks go to the many people who turned my manuscript into the highly graphical book you are holding. In particular, I thank Devon Lewis for asking me to write the book; Lynn Northrup for keeping me on track; Liz Welch for skillfully editing the text; Doug Holland for reviewing the book for technical accuracy and contributing helpful suggestions; Rachel Fogelberg for proofreading the book minutely; and SPi Global for laying out the book.

# **How to Use This Book**

## **Who This Book Is For**

This book is for the reader who has never used this particular technology or software application. It is also for readers who want to expand their knowledge.

## **The Conventions in This Book 1 Steps**

This book uses a step‐by‐step format to guide you easily through each task. **Numbered steps** are actions you must do; **bulleted steps** clarify a point, step, or optional feature; and **indented steps** give you the result.

### **2 Notes**

Notes give additional information — special conditions that may occur during an operation, a situation that you want to avoid, or a cross‐ reference to a related area of the book.

## **3 Icons and Buttons**

Icons and buttons show you exactly what you need to click to perform a step.

#### **4 Tips**

Tips offer additional information, including warnings and shortcuts.

## **5 Bold**

**Bold** type shows command names, options, and text or numbers you must type.

#### **6 Italics**

*Italic* type introduces and defines a new term.

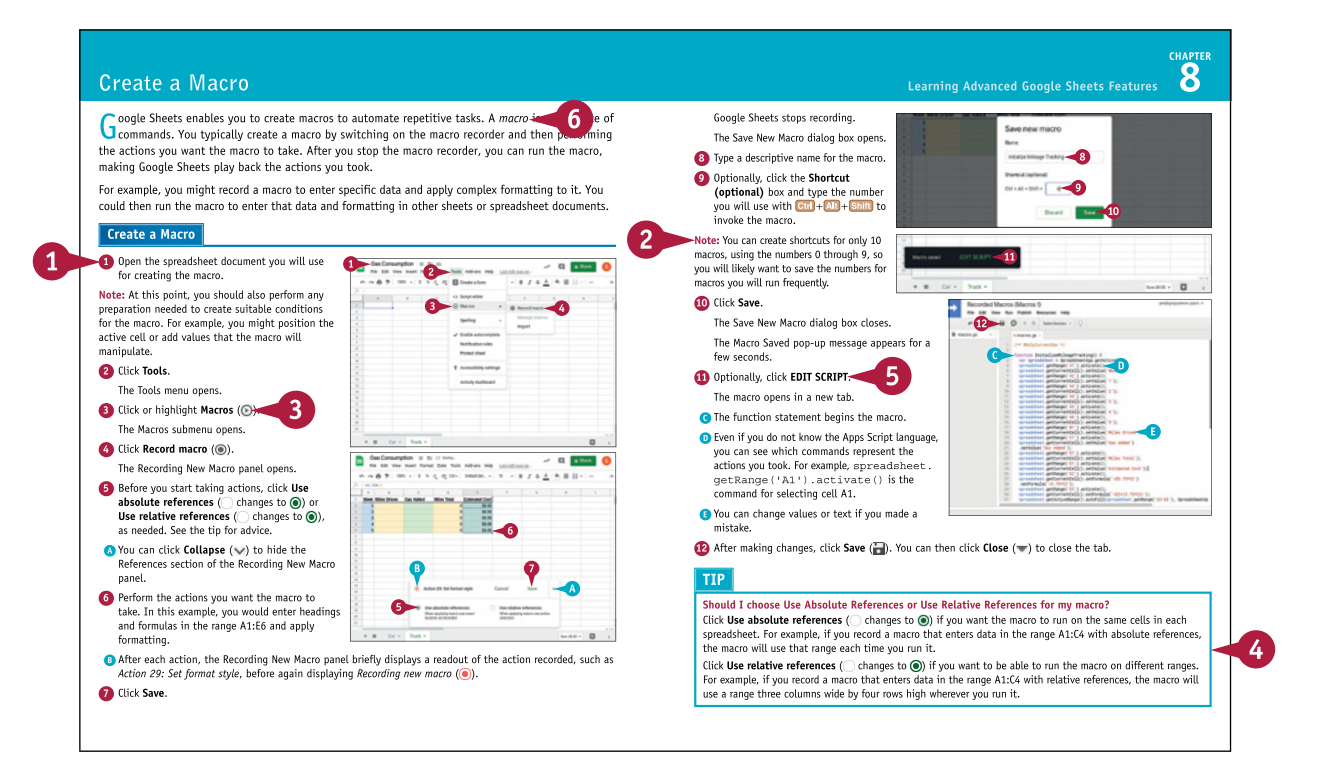

## **Table of Contents**

#### **Chapter 1 [Getting Started with Google Workspace](#page-15-0)**

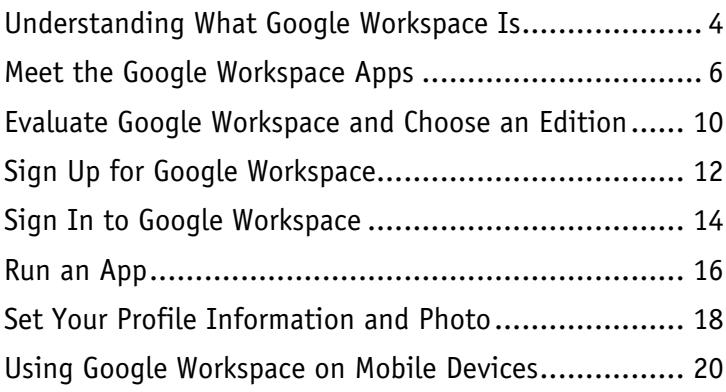

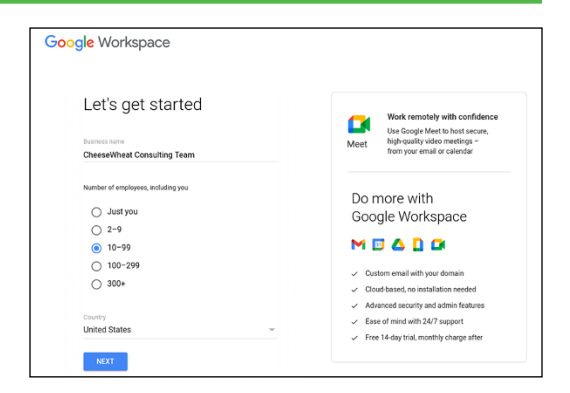

#### **Chapter 2 [Managing Files and Folders in Google Drive](#page--1-0)**

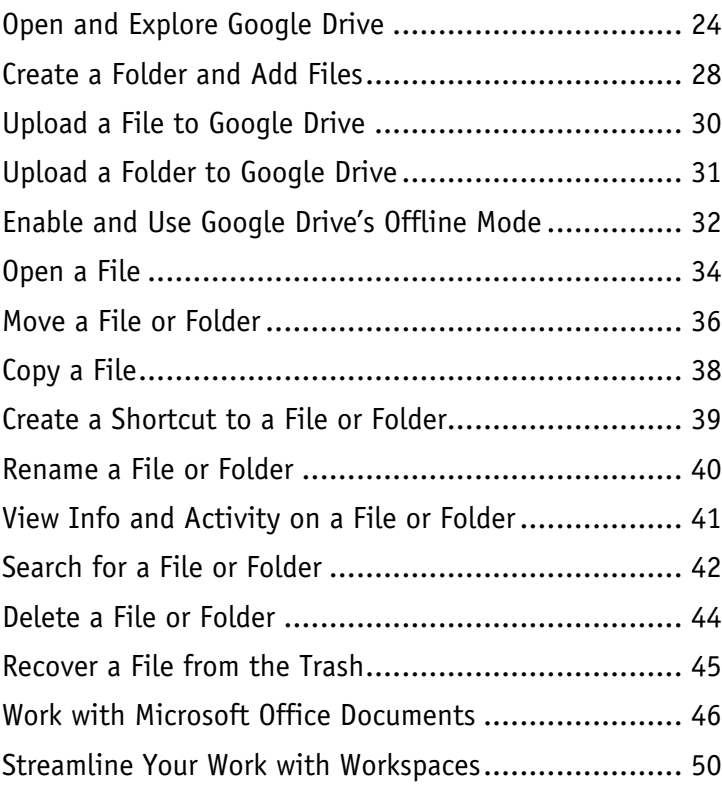

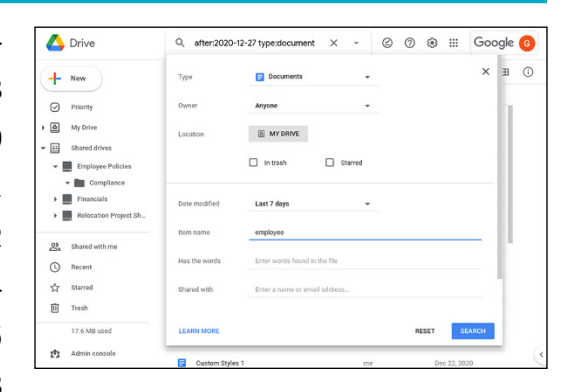

#### **Chapter 3 [Performing Common Tasks in Google Docs, Google Sheets,](#page--1-0)  and Google Slides**

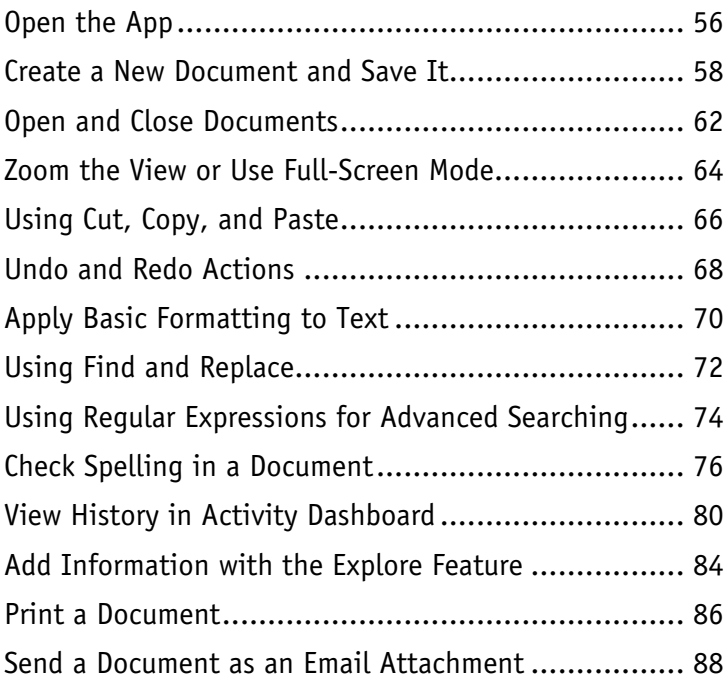

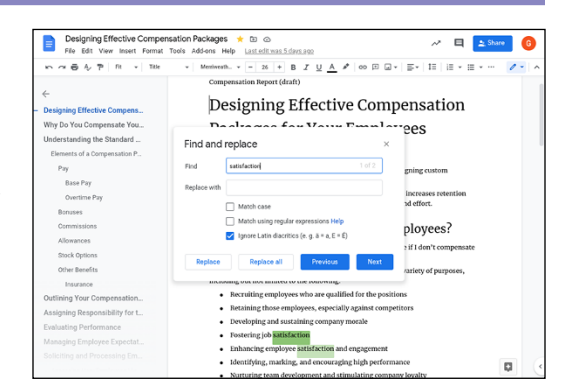

#### **Chapter 4 [Inserting Objects in Google Docs, Google Sheets, and Google Slides](#page--1-0)**

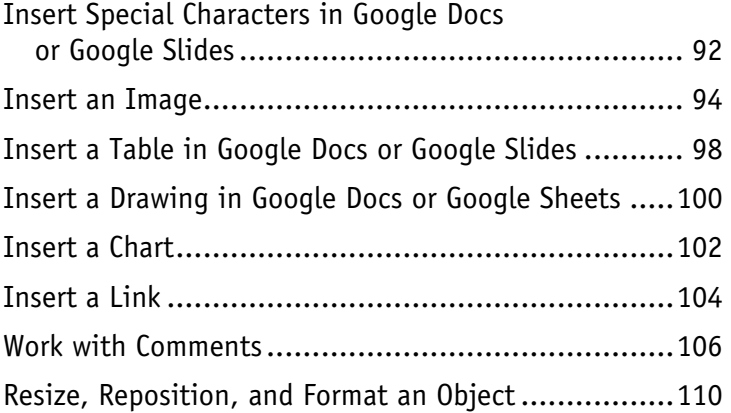

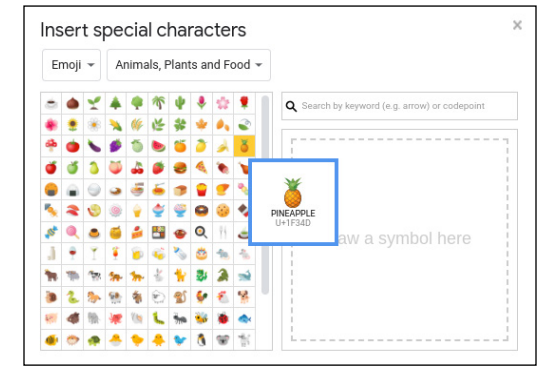

## **Table of Contents**

#### **Chapter 5 [Working in Google Docs](#page--1-0)**

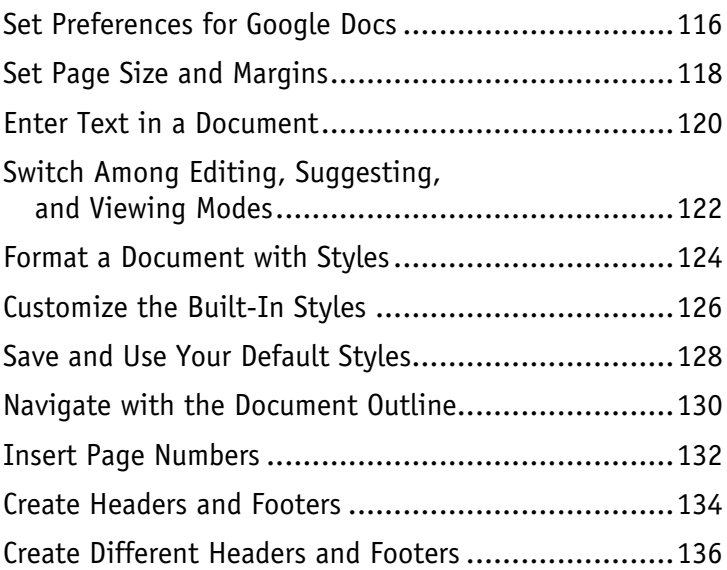

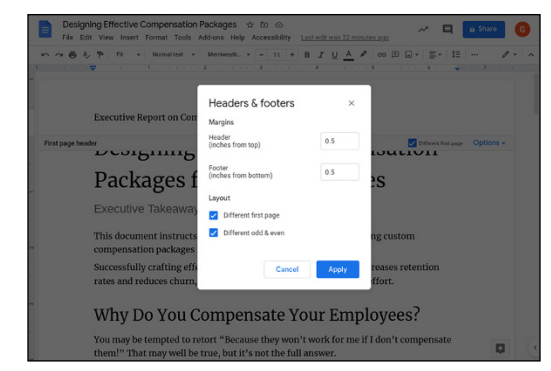

### **Chapter 6 [Sharing and Collaborating on Files](#page--1-0)**

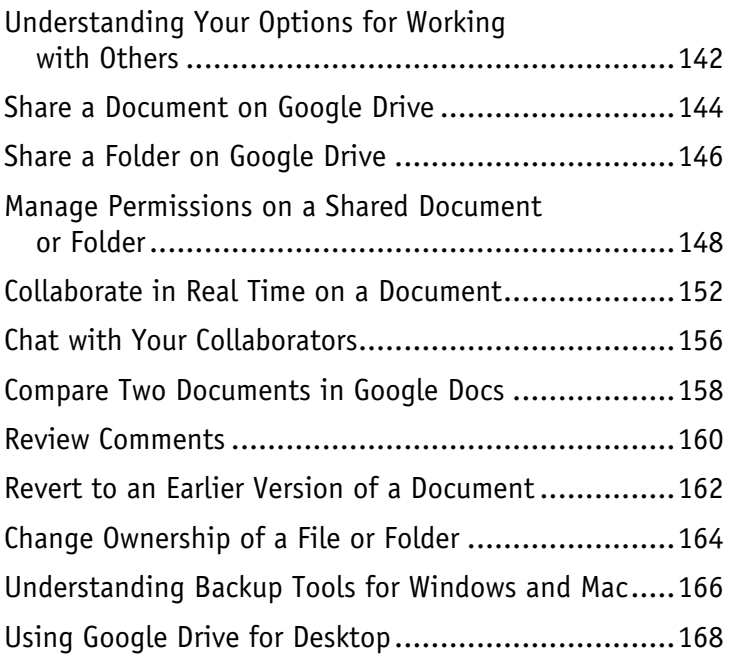

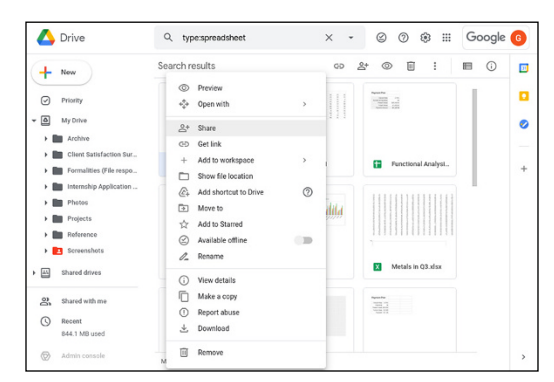

#### **Chapter 7 [Working in Google Sheets](#page--1-0)**

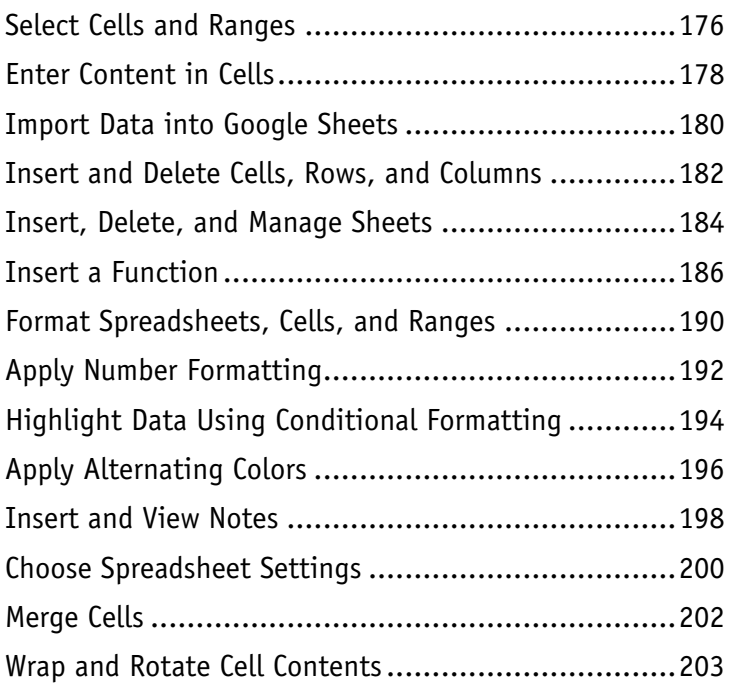

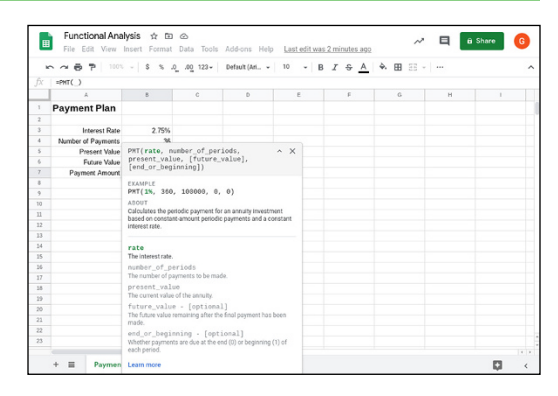

#### **Chapter 8 [Learning Advanced Google Sheets Features](#page--1-0)**

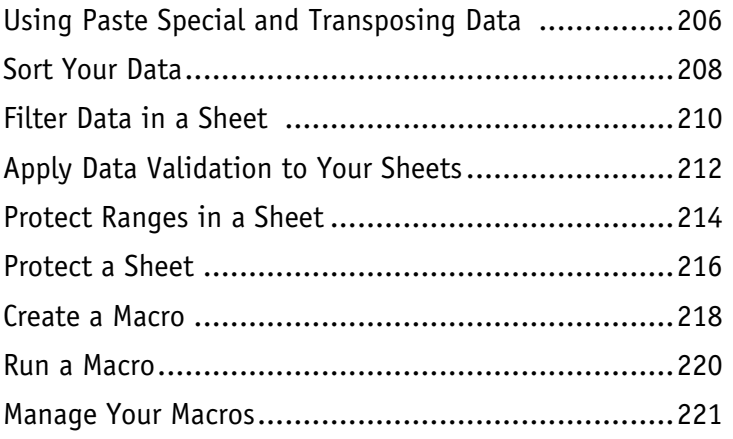

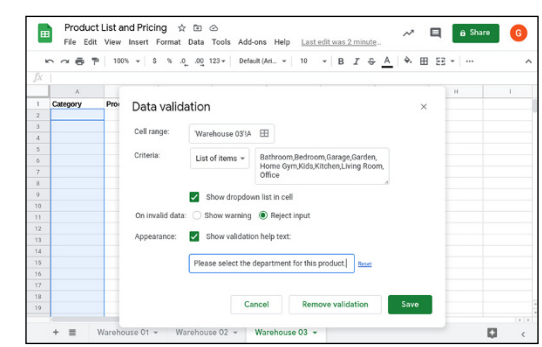

## **Table of Contents**

## **Chapter 9 [Working in Google Slides](#page--1-0)**

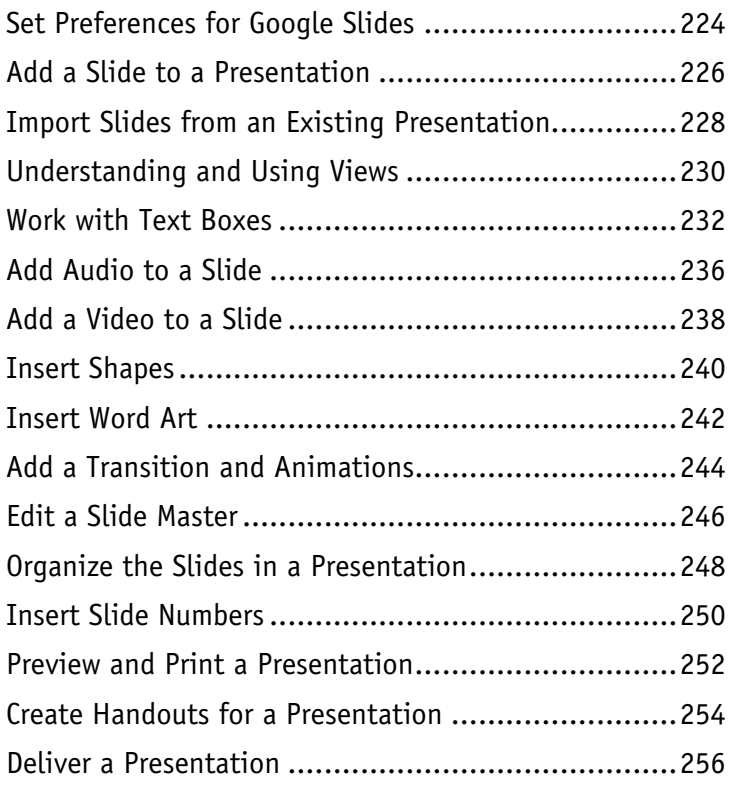

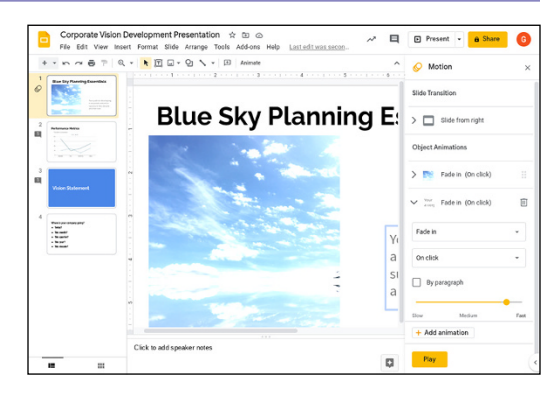

## **Chapter 10 [Sending and Receiving Email](#page--1-0)**

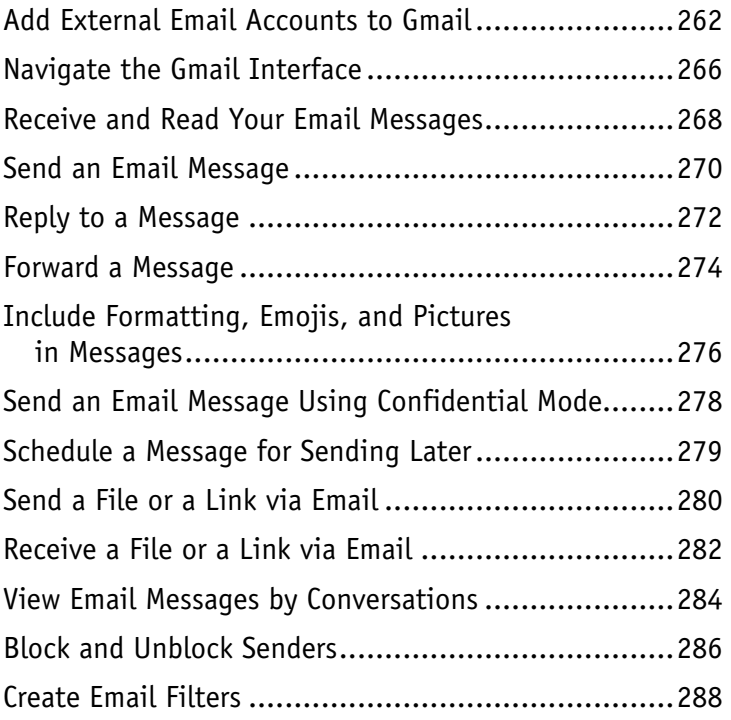

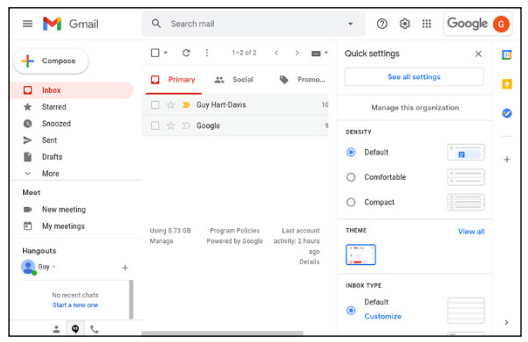

## **Table of Contents**

## **Chapter 11 [Organizing Your Life](#page--1-0)**

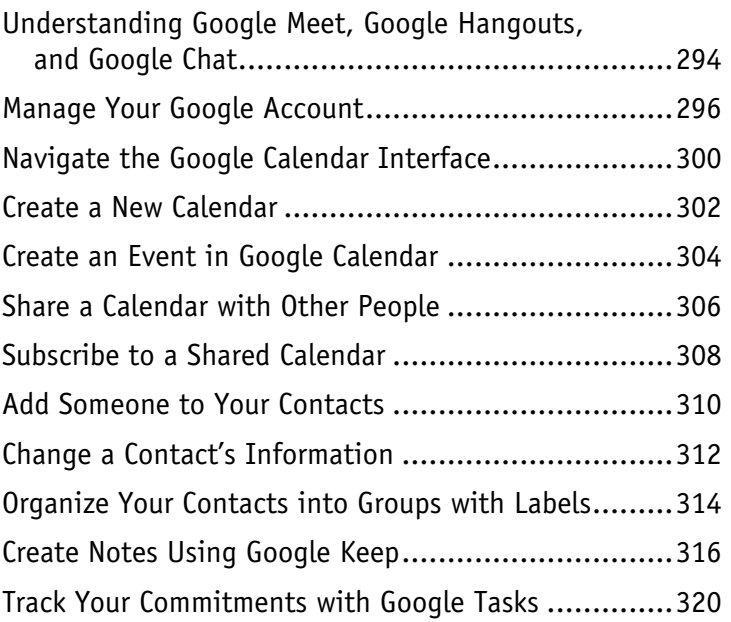

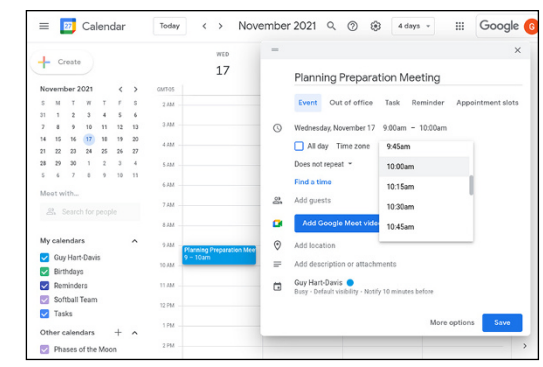

## **Chapter 12 [Creating Forms with Google Forms](#page--1-0)**

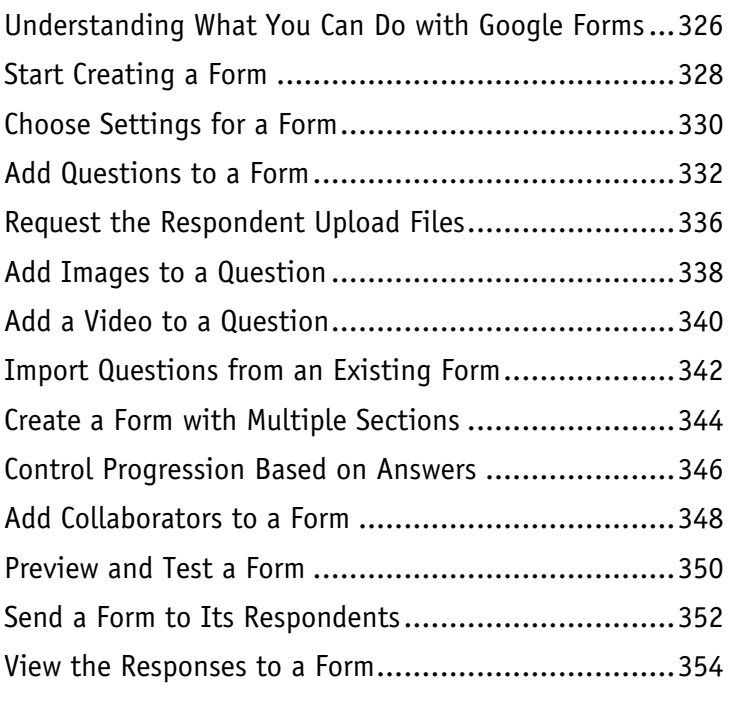

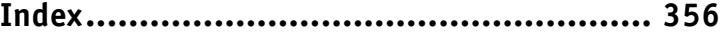

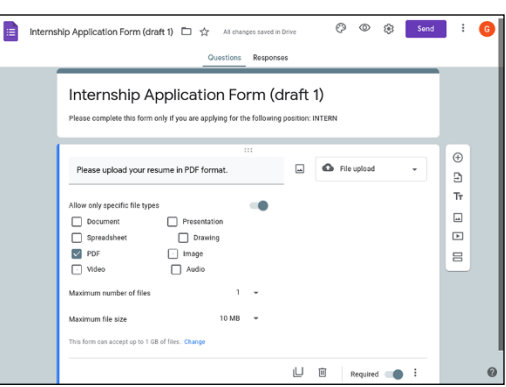

# <span id="page-15-0"></span>**Getting Started with Google Workspace**

**In this chapter, you learn what Google Workspace is, meet the suite's apps, and get an executive overview of the various account types available and how to sign up for Google Workspace. You then discover how to sign in, how to run apps, and how to configure your profile information and photo. You also learn about using Google Workspace on mobile devices.**

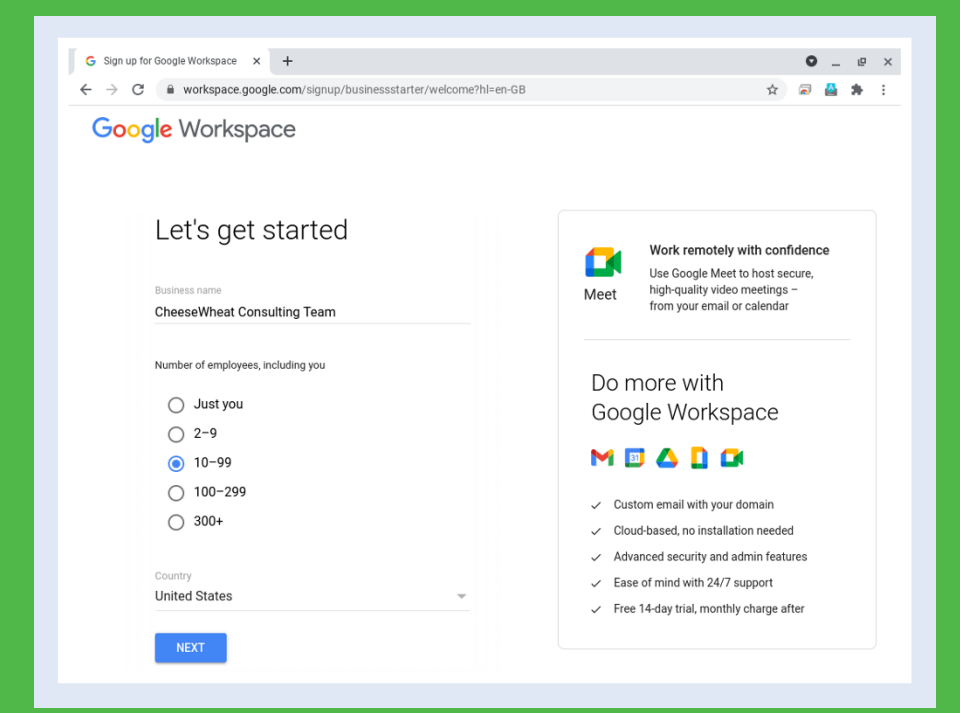

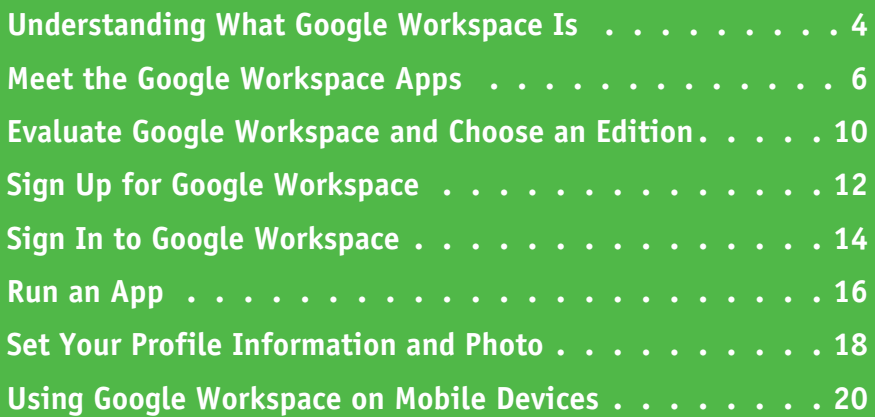

## <span id="page-17-0"></span>**Understanding What Google Workspace Is**

Google Workspace is a suite of web applications and services built on Google's client computing<br>infrastructure. Google Workspace's apps include the Gmail email service; the Google Drive online storage service; the Google Docs, Google Sheets, and Google Slides productivity apps; the Google Keep notes app; the Google Forms app for designing forms, distributing them, and collecting their responses; and various communications apps, such as Google Meet and Google Chat.

Google launched the service as Google Apps for Your Domain in 2006, renamed it to G Suite in 2016, and rebranded it as Google Workspace in fall 2020.

#### **Google Workspace Is a Business‐Focused Service**

Google is universally known for the free services it provides to consumers in exchange for some of their personal information. For example, consumers can use the Google search engine, the Gmail email service, and the Google Hangouts chat and videoconferencing service for free.

By contrast, Google Workspace is a business-focused service with a monthly fee per user. Many of the apps and services included in Google Workspace are the same as those available to and widely used by individual consumers, but Google Workspace brings them together into a comprehensive suite that delivers extra features and enhanced capabilities. For example, Google Workspace

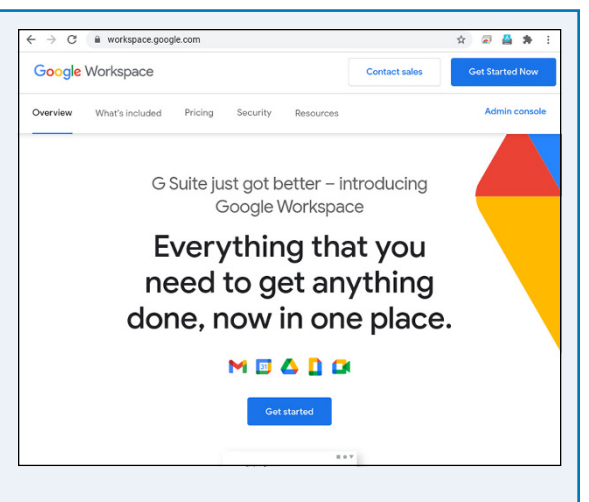

enables an organization to use its own domain for email addresses, provides administrative tools for creating and managing user accounts, and offers larger amounts of storage on Google Drive.

#### **Users Access Google Workspace via Google Accounts**

A Google Account is a single credential — a username and password pair — that gives you access to Google apps and services.

The Google Account acts as a key to both consumer accounts and Google Workspace accounts. The principal difference is that a consumer sets up their own Google Account and an administrator sets up a Google Account for each user in a Google Workspace organization.

The administrator retains centralized control of the

Google Account Q Search Google Account **⊙ ::: ◎** Home Signing in to other sites  $\begin{bmatrix} \overrightarrow{a} \\ \overrightarrow{a} \end{bmatrix}$  Personal info Signing in with Google You're not using your Google.<br>to sign in to any sites or apps Data & personalization  $\frac{\Delta}{\Box}$  Security  $\sum_{k=1}^{10}$  People & sharing \*\* Password Manager s it easier to sign in to sites and<br>you use on any signed-in device. Payments & subscriptions e no linked accounts. You can give<br>access to data from your third-part<br>nd apps. like your playlists. (i) About **C** Linked Accounts Looking for something else? Q Search Google Account See help options El Send feedback

Google Accounts in a Google Workspace organization and can configure many settings to control what the users can do. As a trivial example, the administrator can control whether or not users can change their profile photos and personal information.

#### **Getting Started with Google Workspace 1**

#### **Web‐Based Apps Provide Easy Version Control and Updating**

Like most Google apps, the Google Workspace apps are web based rather than being installed on users' computers. Web‐based apps require an Internet connection but deliver substantial benefits for management, standardization, and updating: Each time the user accesses a web‐based app, they get the current version of the app without having to worry about updating it; and because each user receives the same version of the app, app features and capabilities will be consistent for all users — as will any bugs.

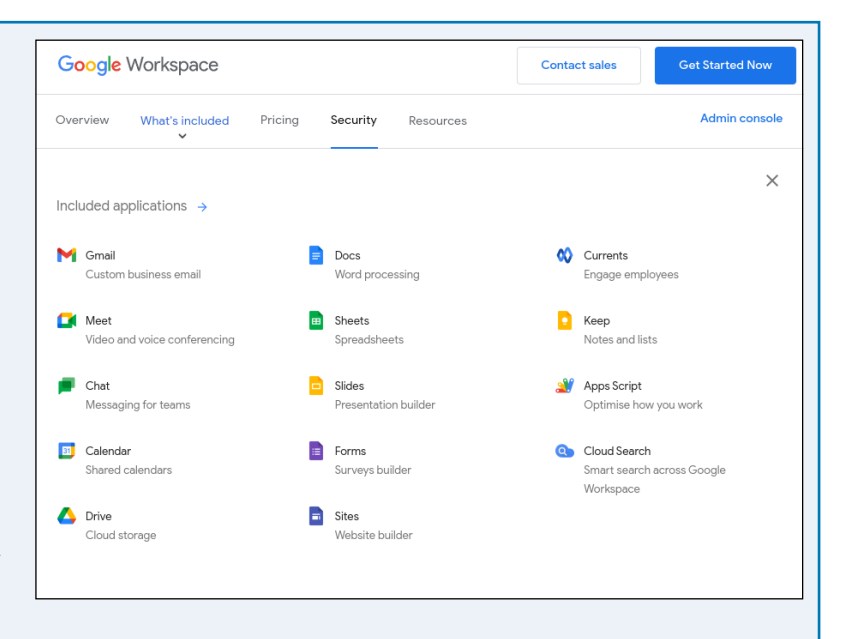

Google provides mobile versions of many apps for Android phones and tablets and for iOS devices — the iPhone, the iPad, and the iPod touch. These mobile apps do require installation, but both Android and iOS can either automatically install updates or prompt users to install them, so keeping the mobile apps up to date is not usually a problem.

#### **Users Can Easily Work on Different Devices**

Because the Google Workspace apps are web based, and because the apps store their files in Google Drive, users can easily work on different devices without having to worry about synchronization. For example, a user might create a spreadsheet in the Google Sheets app when working at the office on a desktop computer, make some changes to the spreadsheet at home that evening using the Google Sheets app on an iPad, and then enter data in the spreadsheet on a laptop the next day while visiting clients.

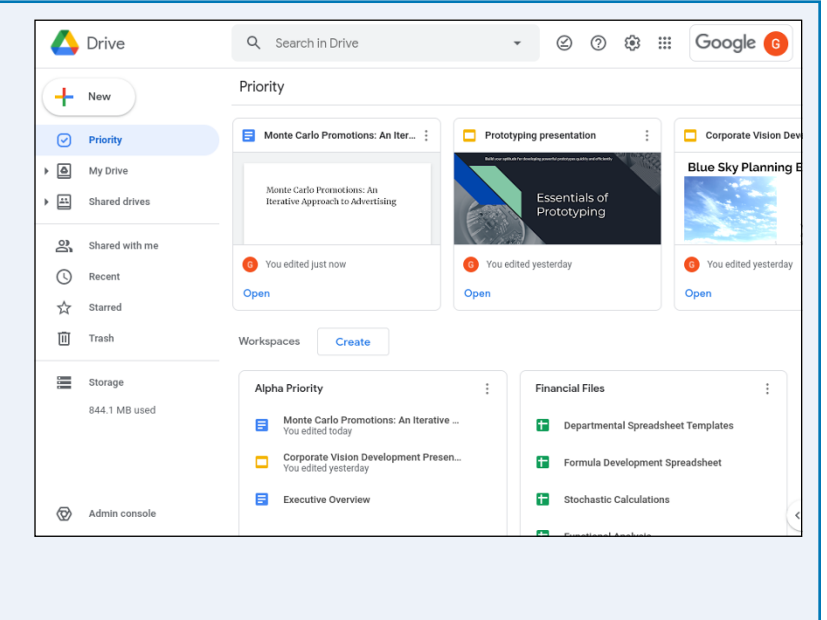

# <span id="page-19-0"></span>**Meet the Google Workspace Apps**

Google Workspace contains a bewildering list of apps, many of which are available to all Google Account holders but some of which are available only to Google Workspace users.

This section introduces you to the most important apps, including the email app, Gmail; the storage app, Google Drive; the productivity apps, Google Docs, Google Sheets, and Google Slides; the communications apps, Google Chat and Google Meet; the note-taking app, Google Keep; and the form‐design app, Google Forms.

#### **Gmail**

With an estimated 1.8 billion active users as of this writing, Google's Gmail service needs little introduction. Apart from enabling you to send and receive email messages on your Google Account, Gmail provides powerful search and filtering tools to help you access and manage your messages.

Gmail's tight integration with Google Workspace communications features, such as Google Chat and Google Meet, enables you to chat via text, voice, and video straight from your Inbox. Gmail also offers collaboration features that tie in to Google Drive

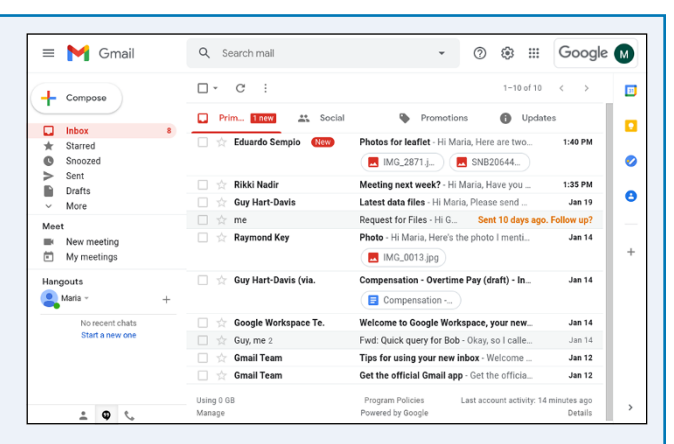

and the productivity applications. For example, you can use Gmail to share files from Google Drive, and you can receive email notification of activity, such as comments, on your documents in the productivity applications.

Chapter 10 discusses Gmail.

#### **Google Drive**

Google Drive is the online storage service for Google Account users, used both by consumers and by Google Workspace users. Google Drive serves as the storage backbone for Google Workspace apps: Each file or document you create or manipulate in the Google Workspace apps is stored in Google Drive, whether it is listed there or not.

Each consumer Google Account receives a certain amount of Google Drive space — as of this writing, 15 GB — which they can expand by paying a monthly or yearly fee. For business usage, the

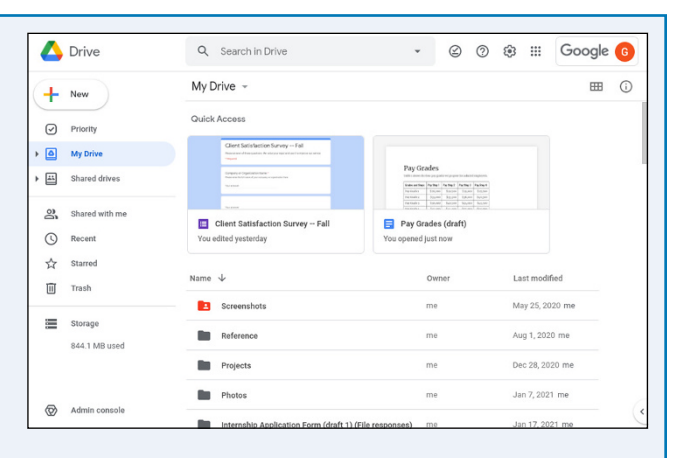

organization's Google Workspace administrator sets each user's amount of space by choosing a suitable plan.

Chapter 2 shows you how to manage files and folders in Google Drive, and Chapter 6 explains how to use Google Drive to share and collaborate on files.

#### **Google Docs**

Google Docs enables you to create, edit, and collaborate on word processing documents. You can either create a new, blank document or get a jump‐start by creating a document based on a template. Google Docs offers a wide range of formatting, including paragraph styles; the capability to include tables, images, and other graphical objects; and collaborative features such as change tracking and comments.

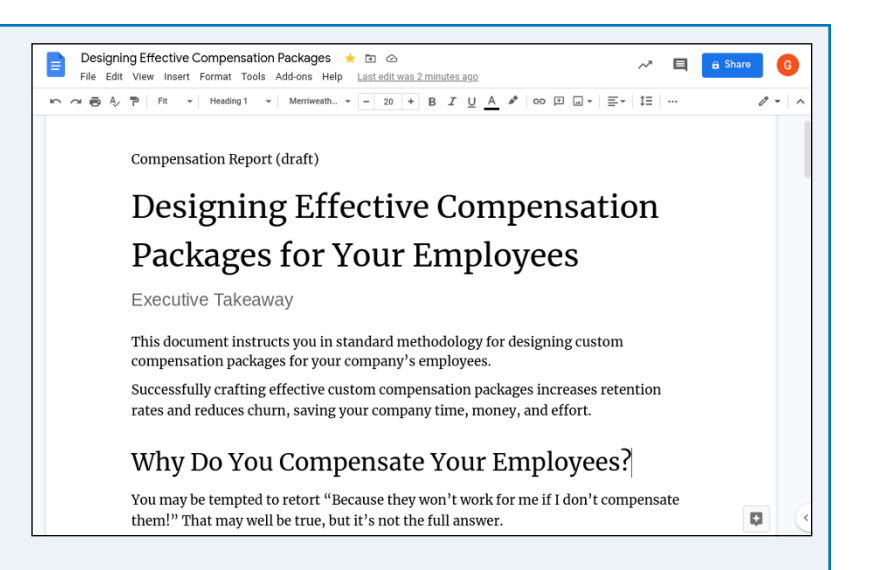

Google Docs can work with

documents in the most widely used Microsoft Word formats. You can import a Word document and convert it to Google Docs format; open a Word document, edit it, and save your changes in Word format; or export a Google Docs document to a Microsoft Word file.

Chapter 3 covers common tasks in Google Docs, Google Sheets, and Google Slides. Chapter 4 explains how to insert objects in these three apps. Chapter 5 focuses on Google Docs–only features.

#### **Google Sheets**

Google Sheets enables you to create spreadsheets in which to store and manipulate data. You can use either a single sheet or multiple sheets to organize and present your data, enhancing it with charts, images, or other graphical objects, as needed.

Google Sheets offers high compatibility with Microsoft Excel, the leading spreadsheet app. Google Sheets enables you to import an Excel workbook and convert it to Google Sheets format; open an Excel workbook, edit it, and save changes

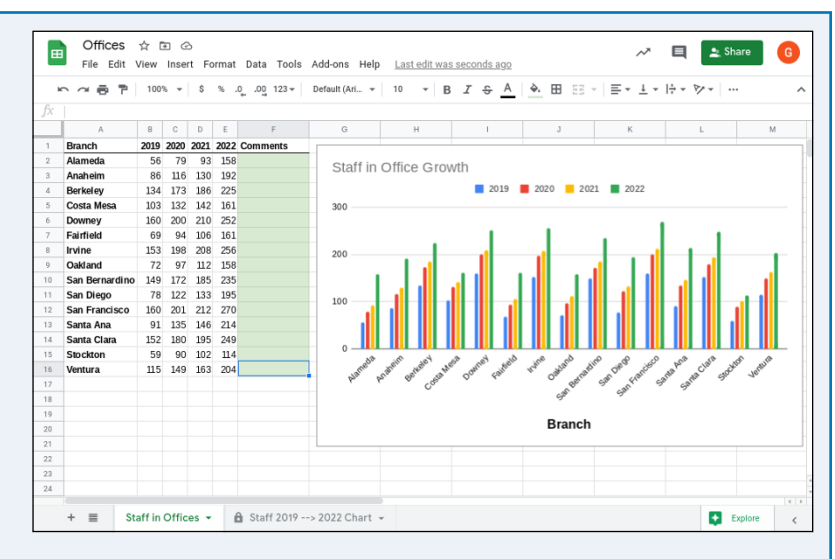

to the original workbook; or export a Google Sheets spreadsheet to an Excel workbook file.

Chapters 7 and 8 dig into using Google Sheets.

## **Meet the Google Workspace Apps (continued)**

Google Docs, Google Sheets, and Google Slides let you collaborate with other people on creating and editing documents in real time, which can help get work finished faster.

Because the Google Workspace apps are web based and store their data on Google Drive, you can access the apps and work on your documents using almost any current or recent computer or device that has an Internet connection.

#### **Google Slides**

Google Slides is the presentation app included in Google Workspace. Google Slides enables you to create a new presentation either from scratch or by using a design template or a content template; include a wide array of content, such as diagrams, images, and video; and deliver the finished presentation to its audience.

Google Slides can work with the main file formats for Microsoft PowerPoint, the market‐leading presentation software. Google

Slides can import a PowerPoint presentation and convert it to a Google Slides presentation; open a PowerPoint presentation, make changes to it, and save the changes back to the same presentation file; or export a Google Slides presentation to a PowerPoint presentation file.

Chapter 9 covers working in Google Slides.

#### **Google Chat, Google Hangouts, and Google Meet**

Google Workspace gives you access to several apps for chatting and conferencing online, including Google Chat, Google Hangouts, and Google Meet. The capabilities of the apps overlap considerably, which means you will need to determine which app is best suited for the type of communication you plan to use.

Google Chat is a chat app that includes features such as *rooms*, which enable you to get a group of people together for a chat, and *bots*, which help you assign tasks and schedule meetings. From Google Chat, you can also start a video meeting in Google Meet.

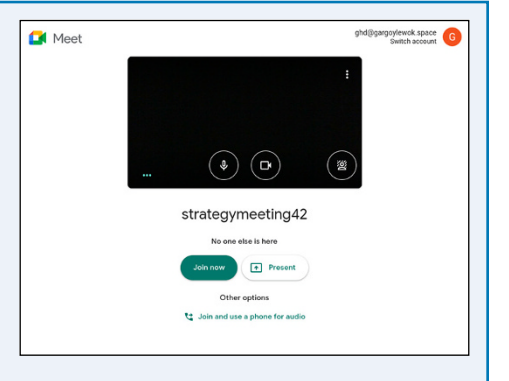

Google Hangouts is Google's all-in-one app for chat, audio calls, and video calls. Google Hangouts is available to anyone with a Google Account.

By contrast, Google Meet is available only to Google Workspace users. Google Meet is a business‐grade videoconferencing app that enables you to pack up to 250 users into a single meeting. Google Meet also includes features that Google Hangouts does not, such as recording your videoconferences and taking polls; recording and polls are available in Google Workspaces editions except Business Starter Edition.

Chapter 11 briefly discusses Google Chat, Google Hangouts, and Google Meet.

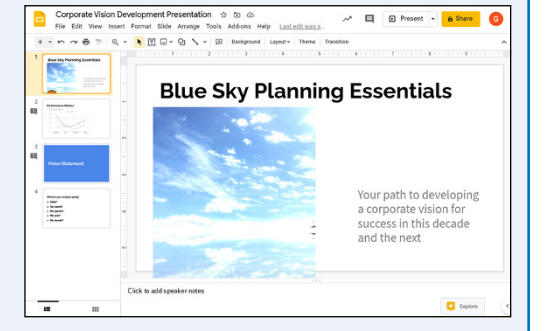

#### **Getting Started with Google Workspace 1**

#### **Google Keep**

Google Keep is an app and service for taking and managing notes. You can create straightforward text notes, notes with images, notes with drawings, or lists of items. You can use labels to organize your notes into different categories, and you can turn a note into a reminder by adding an alarm to it.

When you need someone else to work on a note, you can add that person as a collaborator. If you need to create a document from a note, you can send the note to a Google Docs document in moments.

Chapter 11 shows you how to create notes using Google Keep.

#### **Google Forms**

Google Forms enables you to create a wide variety of online forms, from a job application to an order form, and from a self‐ marking quiz to a registration form for an event. After creating the form, you can preview it and test it before sending it or otherwise sharing it with its respondents, the people whose answers you want.

When the respondents submit their responses, Google Forms collects the data automatically, letting you browse the data as a

ಾ  $^{\circ}$  $\{ \begin{smallmatrix} 0 \\ 0 \end{smallmatrix} \}$ Send E Test A5: Venn Diagrams 口 ☆ Questions Responses **O** Total points: 0  $\bigoplus$ Test A5: Venn Diagrams  $\Xi$ Please answer each question below  $T_{\text{T}}$  $\boxed{\underline{\ldots}}$  $\overline{P}$ Looking at the Venn diagram below, how many students use only a laptop or only a desktop?  $\equiv$ Smartphone 50  $12$ 90  $30$ 20  $2<sub>3</sub>$ Laptor Desktop  $\overline{20}$  $25$  $\overline{\mathbf{3}}$ Either Laptops ...

summary, by individual response, and by the responses to each question. You can also export the data to Google Sheets for your own custom analysis.

Chapter 12 explains how to use Google Forms.

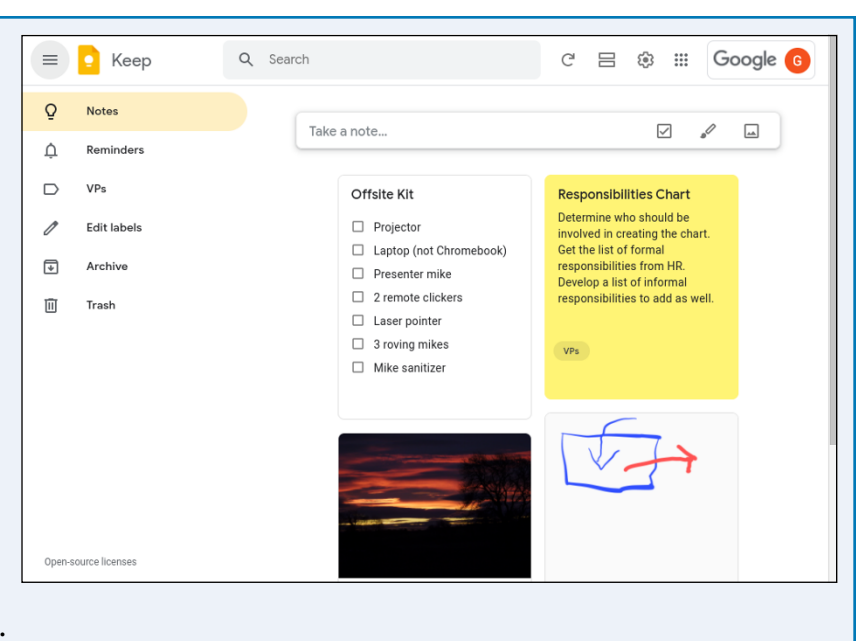

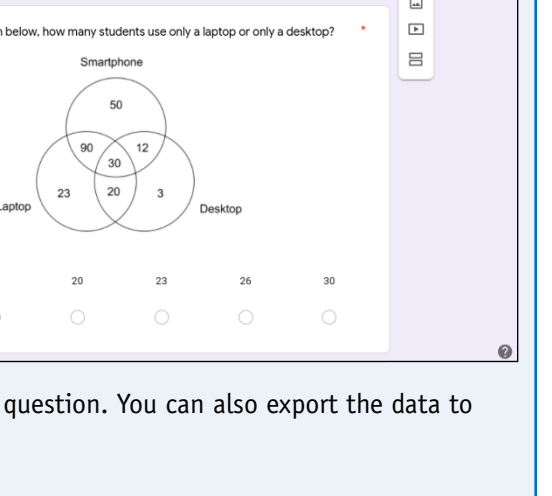

## <span id="page-23-0"></span>**Evaluate Google Workspace and Choose an Edition**

If you are considering Google Workspace as a solution for your organization's needs, you will<br>likely want to analyze how it stacks up against its main competitors, such as Microsoft 365 a **L** likely want to analyze how it stacks up against its main competitors, such as Microsoft 365 and LibreOffice. You should also determine whether your organization can safely and legally store all its data online.

Assuming you go for Google Workspace, you need to decide which version, or edition, to get and work out how much it will cost. As of this writing, Google offers four editions — three Business editions, with varying prices and features, and one Enterprise edition for larger organizations.

#### **Compare Google Workspace with Its Main Competitors**

As of this writing, Google Workspace has two main competitors: Microsoft 365 and LibreOffice.

Microsoft 365 is Microsoft's subscription‐based plan for its Office productivity apps, cloud storage on OneDrive, collaboration with Microsoft Teams, and email and calendaring using the Outlook client and the Exchange Server software. Microsoft 365 is a full‐featured offering that competes head to head with Google Workspace. For example, Microsoft Word competes with Google Docs, and Microsoft Teams takes on Google Meet, Google Chat, and some collaboration features of Google Drive. To learn more about Microsoft 365 and what it costs, go to [www.microsoft365.com.](https://www.microsoft365.com)

LibreOffice is a free office suite, the successor to the popular OpenOffice.org. LibreOffice includes apps that compete with those in Google Workspace; for example, LibreOffice Writer competes with Google Docs, and LibreOffice Calc competes with Google Sheets. However, LibreOffice does not offer features such as storage or conferencing, so it is not a direct competitor for Google Workspace. To learn more about LibreOffice and its capabilities, go to <https://libreoffice.org>.

#### **Assess the Viability of Storing All Your Organization's Data Online**

Before committing to Google Workspace, assess whether your organization can realistically store all its data online. This is pretty much a requirement for using Google Workspace, because the apps are designed to store their files on Google Drive, enabling them to be accessed from anywhere and making it easy to share them both with people inside your organization and with people outside it. But online storage can also increase security threats to your data. Beyond those threats, you should consider any compliance issues that storing the data online may raise; these issues vary by region and by business area, and you may well want to get legal input to make sure you understand them fully.

#### **Getting Started with Google Workspace 1**

#### **Assess the Viability of Storing All Your Organization's Data Online (continued)**

Google Workspace enables an administrator to use its Data Regions Policy feature to choose the data region in which Google stores your organization's data. As of this writing, the choices are United States, Europe, or No Preference.

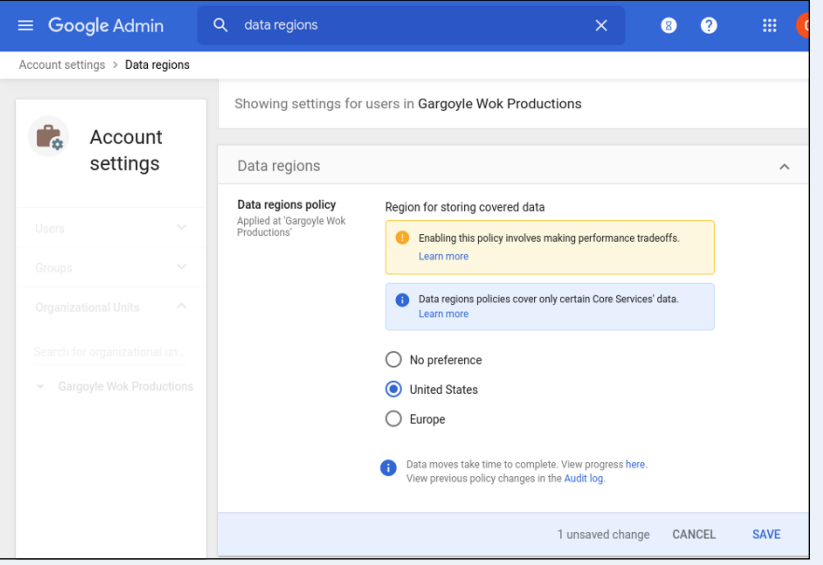

#### **Choose an Edition of Google Workspace and Determine the Cost**

Next, decide which version of Google Workspace will be best for your organization. Google offers four versions, which it calls *editions*: Business Starter Edition, Business Standard Edition, Business Plus Edition, and Enterprise Edition.

The first part of the decision — Business or Enterprise? — is easy. The three Business Editions have a maximum of 300 users. If your organization has more than 300 users, your only option is Enterprise Edition.

If your organization has 300 users or fewer, you can choose among the three Business editions. The following table shows the key differences.

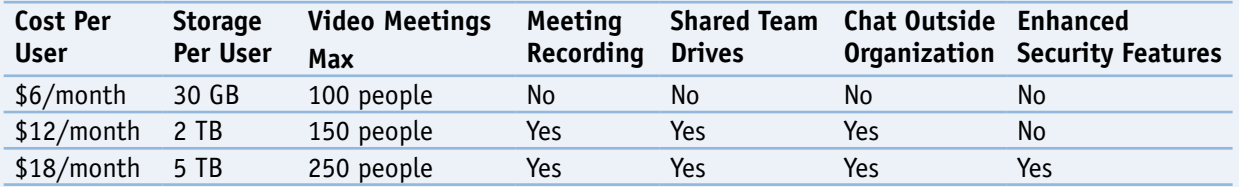

Using this information, you can quickly determine which edition will work best for your organization. Although making the right choice the first time is ideal, it is not crucial, because Google enables you to switch between plans if necessary.

To find out the cost of Google Workspace Enterprise Edition, you will need to speak to Google's sales team. See the next section, "Sign Up for Google Workspace," for contact information.

# <span id="page-25-0"></span>**Sign Up for Google Workspace**

nce you have decided to use Google Workspace and you have identified the Google Workspace edition best suited to your organization, you are ready to sign up for the service. You can either sign up online, which is usually convenient and which offers a 14‐day free trial for up to 10 users, or contact Google's sales team for personal attention.

The online sign‐up form is lengthy but fairly straightforward. This section takes you through the sign-up process to the point at which you specify the domain to use, and tells you how to contact Google's sales team if necessary.

#### **Go to the Google Workspace Website**

Open a browser window to [https://workspace](https://workspace.google.com)  [.google.com.](https://workspace.google.com) This page opens to the Overview tab, but you can click other tabs to explore or review information:

- **What's included.** (A) Click this tab to see the list of apps included in Google Workspace.
- **Pricing.** (B) Click this tab to review the current pricing for the various Google Workspace plans.
- **Security.** (C) Click this tab to read summaries of the key security features Google Workspace offers.

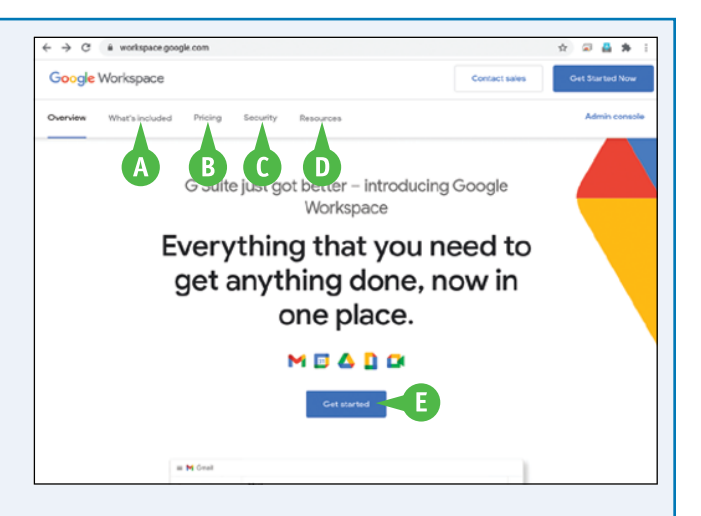

• **Resources.** (D) Click this tab to view information resources related to Google Workspace, including FAQs, customer stories, and information on working remotely.

When you are ready to proceed, click **Get started** (E) to display the Let's Get Started Screen.

#### **Enter Essential Information and Contact Details**

On the Let's Get Started screen, click **Business name** and type the name of your organization. Then go to the Number of Employees, Including You list and click **Just you** ( changes to ●), **2–9** ( changes to ●), **10–99** ( changes to ●), **100–299** ( changes to ●), or **300+** (○ changes to ●).

Click **Country**  $($ , and then click your country. Then click **Next** to display the What's Your Contact Info? screen. On this screen, fill in your first name, last name, current email address, and business phone number, and

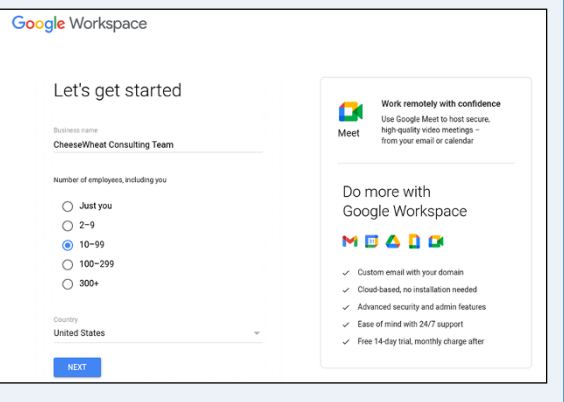

then click **Next** to display the Does Your Business Have a Domain? screen.

#### **Provide Your Existing Domain Name or Find a Suitable Domain Name**

On the Does Your Business Have a Domain? screen, click **YES, I HAVE ONE THAT I CAN USE** if your organization has a domain name that you will use for your Google Workspace deployment. The What's Your Business's Domain Name? screen then appears, on which you provide the name.

If your organization does not have a domain name for your Google Workspace deployment, click **NO, I NEED ONE**. The Let's Find a Domain Name for Your Business screen then appears. Click **Search domain names**, type the domain you want to search for, and then press Enter or Return to search.

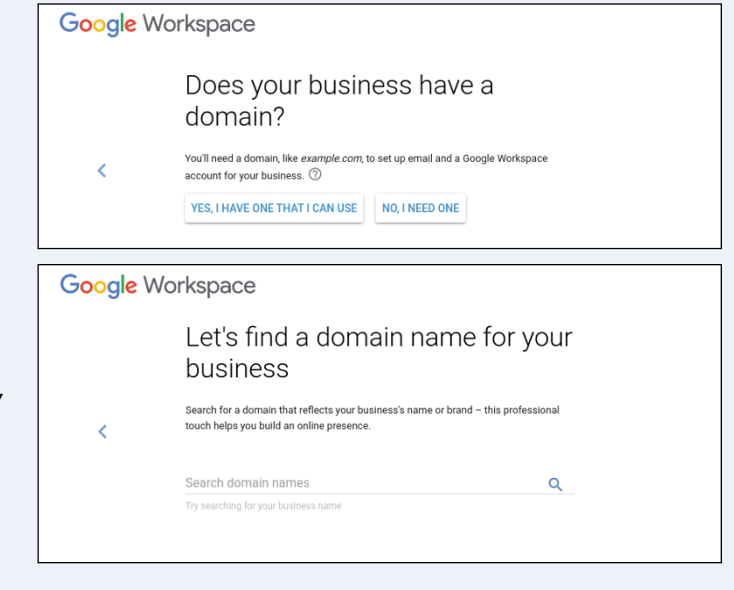

Once you have specified or chosen the domain name, follow the prompts to set up your Google Workspace user account and complete the sign‐up routine.

#### **Contact Google's Sales Team for Personal Attention**

Signing up for Google Workspace online is fast and easy for many administrators, but if you have a large organization or complex needs, you may do better to contact Google's sales team and discuss those needs.

To contact Google's sales team, go to [https://workspace.google.com/](https://workspace.google.com/contact/) [contact](https://workspace.google.com/contact/) and click the I Want to Talk to Someone in Sales link. Click **Number of employees**  $($  $)$  to open the pop-up menu, and then click the appropriate number.

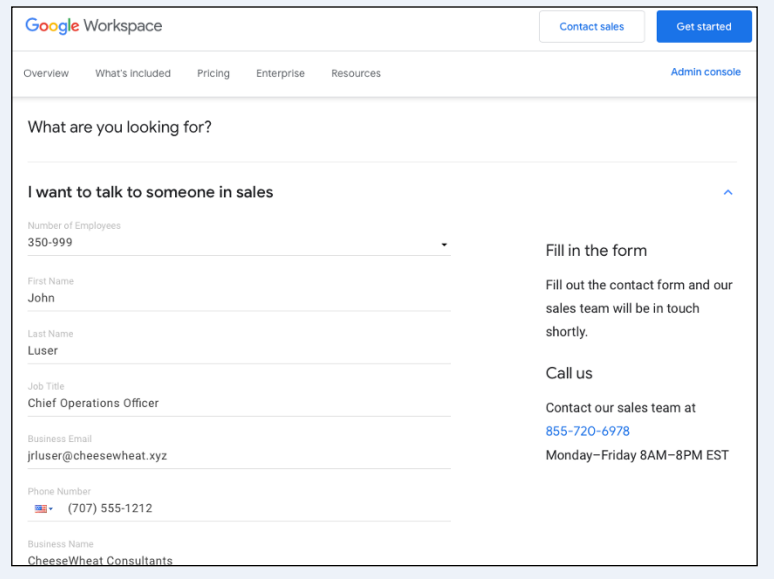

# <span id="page-27-0"></span>**Sign In to Google Workspace**

nce your organization's administrator has set up your Google Workspace account, you can sign in to the account. This section uses the Google website as an example for starting the sign-in process, but you can also sign in via the websites for individual Google Workspace apps, such as Google Drive or Gmail.

Depending on how your organization's administrator has configured Google Workspace, you may need to go through 2‐Step Verification the first time you sign in on any computer or device. You can normally waive 2-Step Verification for future sign-ins on the same computer or device.

#### **Sign In to Google Workspace**

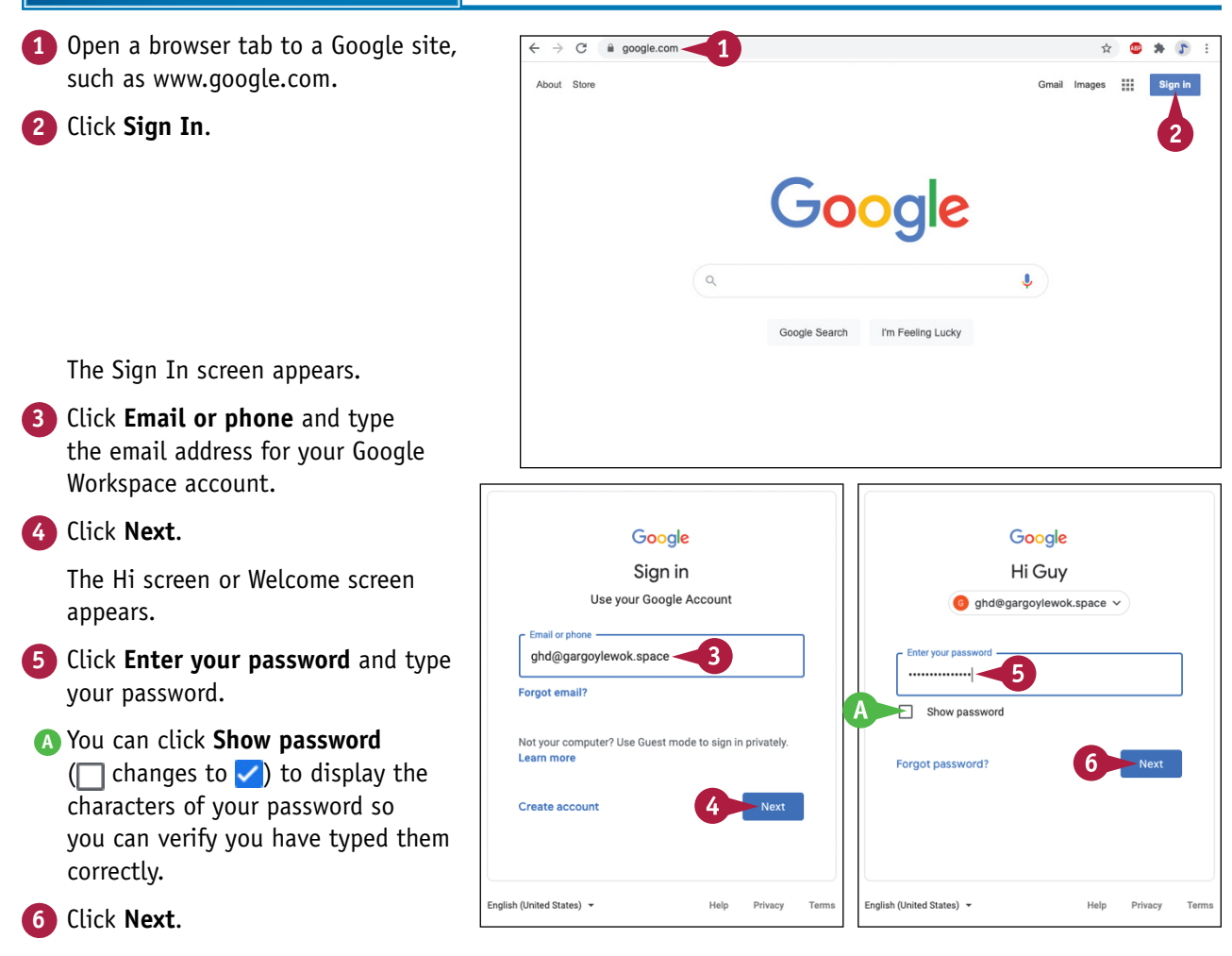

#### **Getting Started with Google Workspace 1**

Depending on how your Google Workspace account is configured, the 2‐Step Verification screen may appear.

- **B** If so, follow the prompts to confirm your identity.
- **C** In this example, you would tap **YES** on the Is It You Trying to Sign In? screen on your phone to confirm that the sign-in attempt is legitimate.
- **D** You may be able to select **Don't ask again on this computer**  $(\checkmark)$  to exempt this computer from 2‐Step Verification in the future.
- **E** If your phone is not available or is incapacitated, you may be able to click **Try another way** to try another means of 2‐Step Verification.

Once you pass 2‐Step Verification, Google Workspace signs you in to your account.

- **F** Your account icon appears, indicating that you are signed in.
- **G** You can click **Google Account** (such as **a**) to display the Google Account pop‐up panel.
- **H** You can see the account under which you are signed in.
- **I** You can click **Sign out** to sign out of the account.

## **TIP**

#### **What means of 2‐Step Verification are available?**

Depending on how your organization's administrator has configured Google Workspace, you may be able to use the following second verification steps:

- A "Google prompt" on your mobile device, as shown in this section
- A one‐time verification code generated by a hardware authentication device or by an authentication app, such as Google Authenticator, on your mobile device
- A numeric code sent via text message or voice call
- A hardware security key or the built-in security key on an Android phone or an iPhone
- A backup code generated ahead of time for when your mobile device will not be available or will have no signal

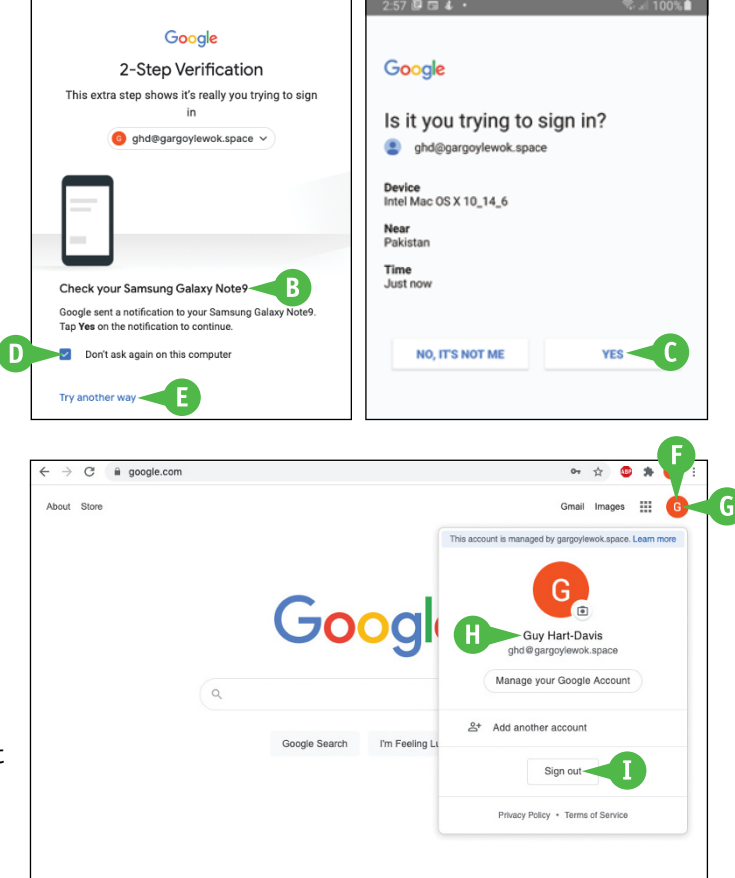

## <span id="page-29-0"></span>**Run an App**

Once you have logged in to your Google Workspace account, you can run the apps available to you, such as Google Docs, Google Sheets, or Google Forms. You can run an app in various ways, but usually the most convenient way is to use the Google Apps panel, which you can open from Google Drive, from Gmail, from the Google website, and from some other apps, such as Google Chat. On a Chromebook, you may prefer to use the Launcher.

Exactly which apps you can run depends on how your organization's administrator has configured Google Workspace for your account.

#### **Run an App**

**Note:** This example uses Google Drive as the starting point. You can also start from Gmail; from some other apps, such as Google Chat; or from the Google website, assuming you are logged in to your Google Workspace account.

**1** Open a browser tab to drive.google. com.

**Note:** If the Choose an Account dialog box opens, click your account, and then follow the prompts to sign in.

Google Drive appears.

**2** Click **Google Apps** (**...**).

The Google Apps panel opens.

- **3** Click the app you want to open. This example uses **Google Docs** ( $\blacksquare$ ).
- **A** The app opens in a new tab in the same browser window.

The app's Start screen appears. The contents of the Start screen vary depending on the app, but the ones shown here are fairly typical.

**B** You can start a new blank document or a document based on a template.

**C** You can open a recent document.

**Click Blank** ( $\frac{1}{\epsilon}$ ).

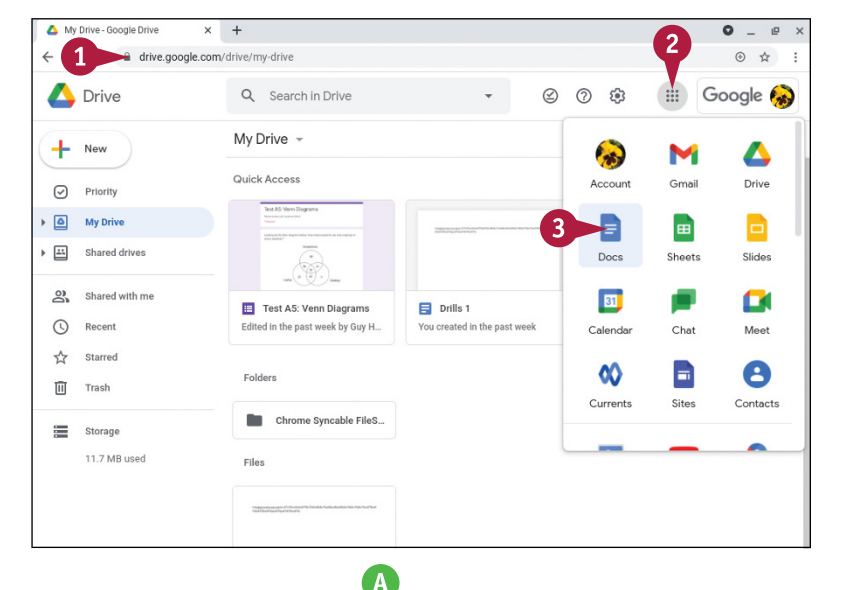

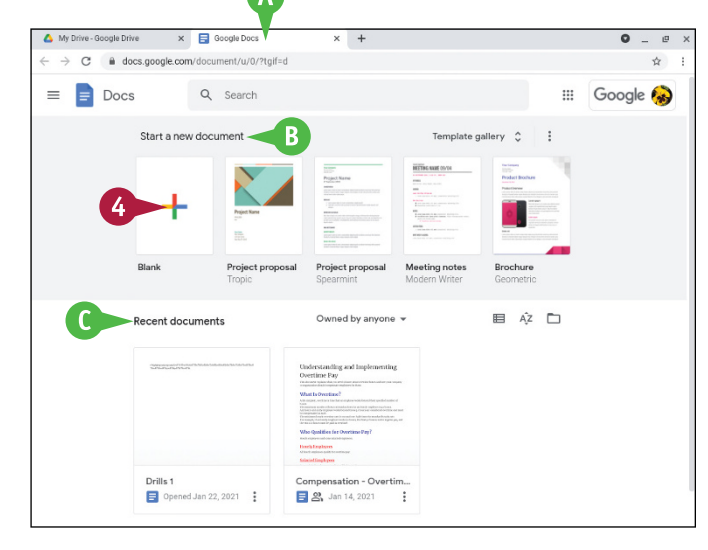